# Back-offices Data Mairie

SOLUTIONS INTERACTIVES

## cartelmatic

RÉVÉLATRICES D'ESPACES URBAINS

AUDITOR UNIT PACK

 $\Omega$  $\circ$ 

 $\circ$ 

 $\circ$ 

 $\circ$  $\circ$ 

 $\theta$ 

 $\Omega$  and **CO** Averatore

**Comment** 

**O** move?

 $0.1442$  $\odot$ **Continued by Art** 

 $\bigcirc$  -units

 $\bigcirc$ 

## **SOMMAIRE**

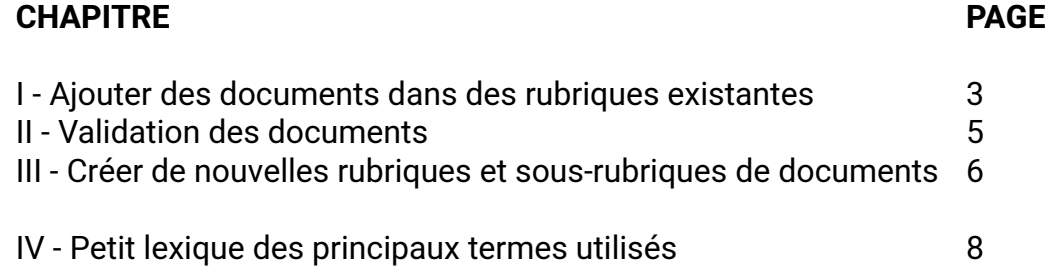

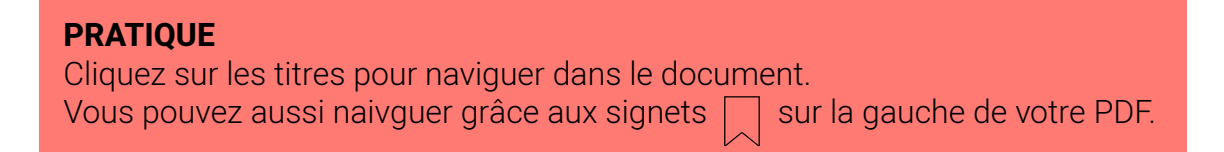

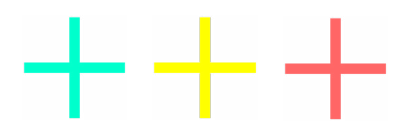

## <span id="page-2-0"></span>I - AJOUTER DES DOCUMENTS DANS DES RUBRIQUES EXISTANTES

## **Vous souhaitez ajouter des documents administratifs dans une rubrique existante de votre application BALIZ**

Par exemple, ajoutons le ban de mariage de Monsieur Dupond et de Madame Durand :

A l'aide de vos codes d'accès, connectez-vous au Manager : [https://manager.cartelmatic.com/connexion](https://manager.cartelmatic.com/connexion )

Vous atterrissez sur le **Tableau de bord** de **votre espace client**.

Dans le panneau latéral, cliquez sur « **Liste** » de la rubrique « **MES SERVICES** »

Cliquez ensuite sur le service **DATA** pour accéder à votre base de données

#### **La liste des documents existants est affichée.**

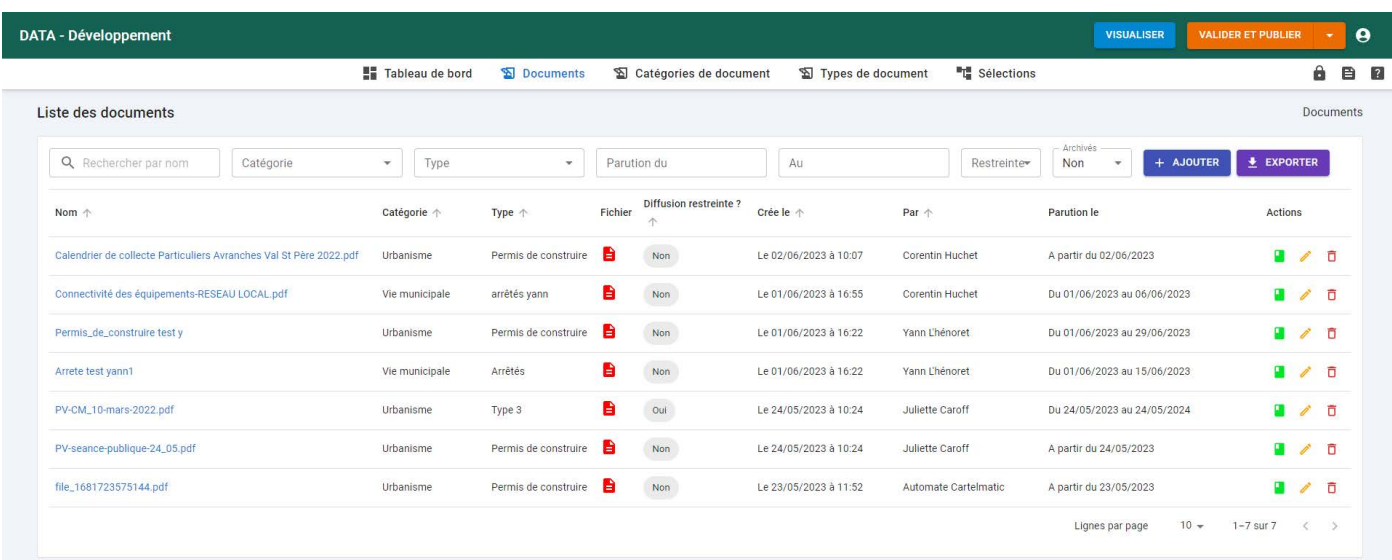

Vous pouvez :

- **Félécharger** un certificat de parution en cliquant sur l'icône **du** du document
- **• Modifier le document** en cliquant sur le **crayon**
- **• Supprimer le document** en cliquant sur la **poubelle**
- **•** Vous pouvez aussi rechercher un document en saisissant une chaîne de caractères dans le champ « **Rechercher par nom** »
- **•** Il est aussi possible de filtrer votre recherche de documents par **Catégorie** ou par **Type,** ou selon un intervalle de jours via les champs **Parution du** ... **Au.** Enfin, vous pouvez aussi choisir de visualiser uniquement les documents à **diffusion restreinte** ainsi que ceux qui sont **archivés.**

Pour créer un nouveau document, cliquez sur **AJOUTER** 

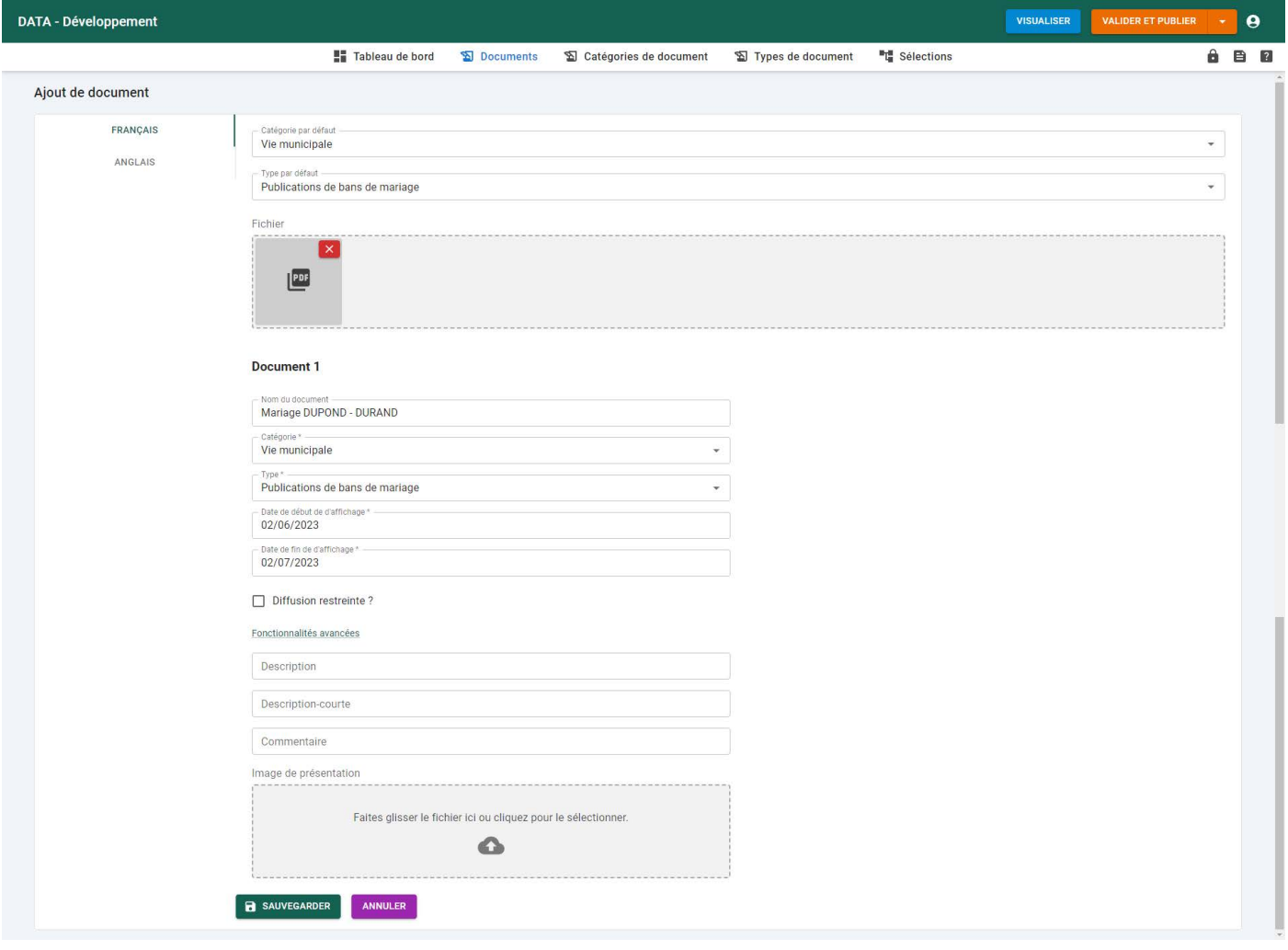

La fiche de saisie s'ouvre :

- **•** Choisissez la **Catégorie par défaut,** dans le cas de notre exemple : « **Vie municipale** »
- **•** Choisissez le **Type par défaut**, dans le cas de notre exemple : « **Publications de bans de mariage** »
- **•** Sélectionnez dans **Fichier** un ou plusieurs PDF. Les paramètres des différents PDF seront alors répertoriés selon **Document 1, 2, 3, etc.**
- **•** Vous pouvez par la suite saisir le **Nom du document.** Par défaut, il se nommera suivant l'intitulé du PDF.
- **•** Les champs **Catégorie** et **Type** sont pré-remplis selon les champs par défaut que vous avez indiqué plus haut. Il est possible de les modifier selon le nombre de vos documents importés.
- **•** Choisissez une **date de début de validité d'affichage.** La date du jour courant est positionnée par défaut
- **• La date de fin de validité** est affichée automatiquement. La durée par défaut est de 15 jours pour les bans de mariage, et d'un an pour tous les autres documents. Vous pouvez modifier cette date par défaut.
- **•** Vous pouvez aussi limiter l'affichage de votre document en cochant la case **Diffusion restreinte.**

Vous pouvez aussi ajouter, via les Fonctionnalités avancées :

- **•** un descriptif long / descriptif court
- **•** un commentaire
- **•** une image de présentation du document dans l'application BALIZ

Ces trois derniers éléments sont optionnels**.**

### **N'oubliez pas de SAUVEGARDER le document que vous venez de créer.**

À ce point, vous avez créé de nouveaux documents d'une nouvelle catégorie et de nouveaux types. Une sélection automatique sera alors créée à partir de ces nouveaux éléments de filtrage.

## <span id="page-4-0"></span>II - VALIDATION DES DOCUMENTS

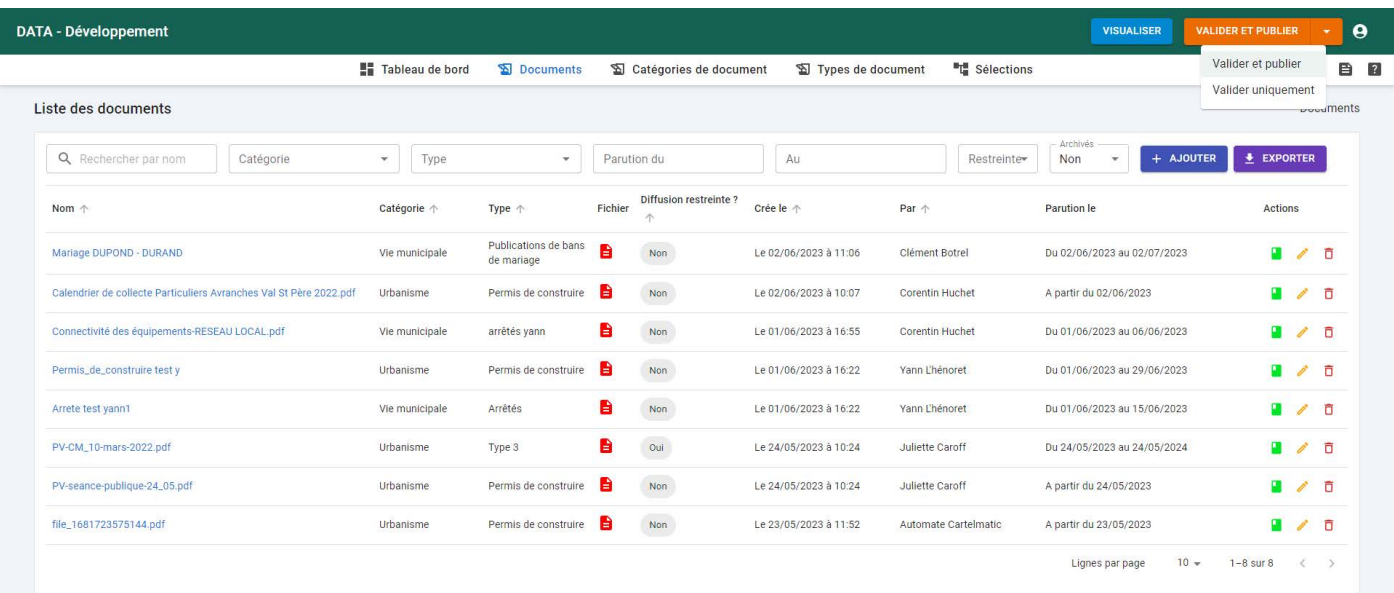

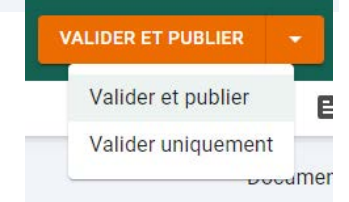

### **ATTENTION**

Plusieurs options se présentent à vous :

Si vous souhaitez afficher vos nouveaux documents sur votre application BALIZ et sur vos bornes, vous devez cliquer sur **VALIDER ET PUBLIER .** La mise à jour sur les bornes sera effective quelques minutes plus tard.

Toutefois, si vous souhaitez uniquement visualiser vos nouveaux documents sur votre application BALIZ, cliquez sur **VALIDER UNIQUEMENT .**

## <span id="page-5-0"></span>III - CRÉER DE NOUVELLES RUBRIQUES ET SOUS-RUBRIQUES DE DOCUMENTS

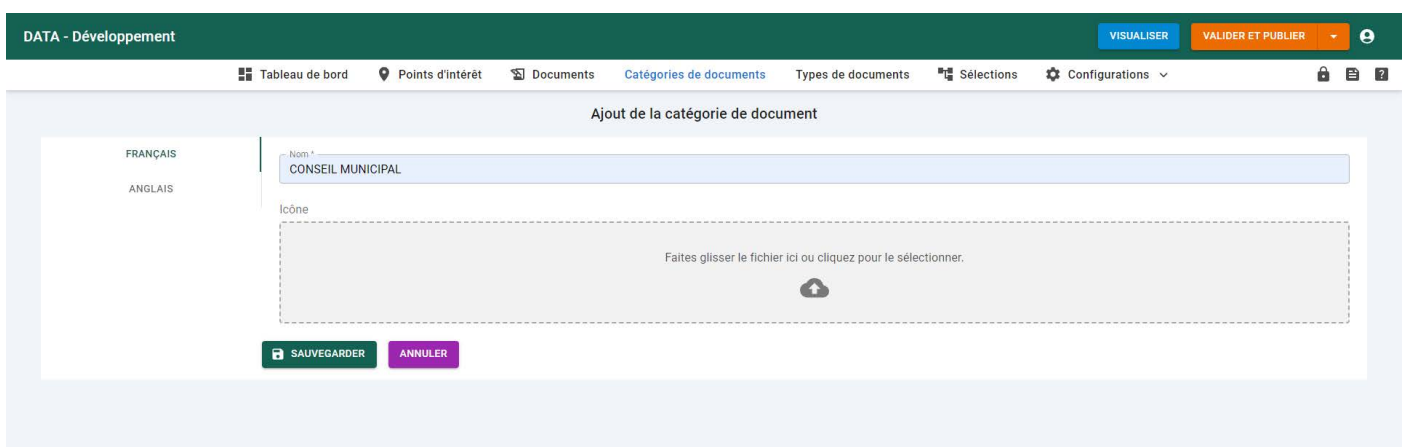

## **Vous souhaitez créer de nouvelles rubriques ou sous-rubriques de documents dans votre application DATA**

Par exemple, vous souhaitez ajouter la rubrique et ses sous-rubriques suivantes : **CONSEIL MUNICIPAL** 

**Convocation au conseil municipal Compte-rendu du conseil municipal**

#### **Dans DATA**

Tout d'abord, vous devrez créer des **critères** à appliquer aux documents que vous souhaitez ajouter dans l'application.

Nous considérerons que le critère **Catégories de documents** sera la rubrique et que le critère **Types de documents** sera la sous-rubrique.

- **•** Sur le haut de l'écran, cliquez sur **Catégories de documents**
- **•** Cliquez sur **AJOUTER**
- **•** Donner un nom à la catégorie : « **CONSEIL MUNICIPAL** »
- **•** Cliquez sur **SAUVEGARDER**

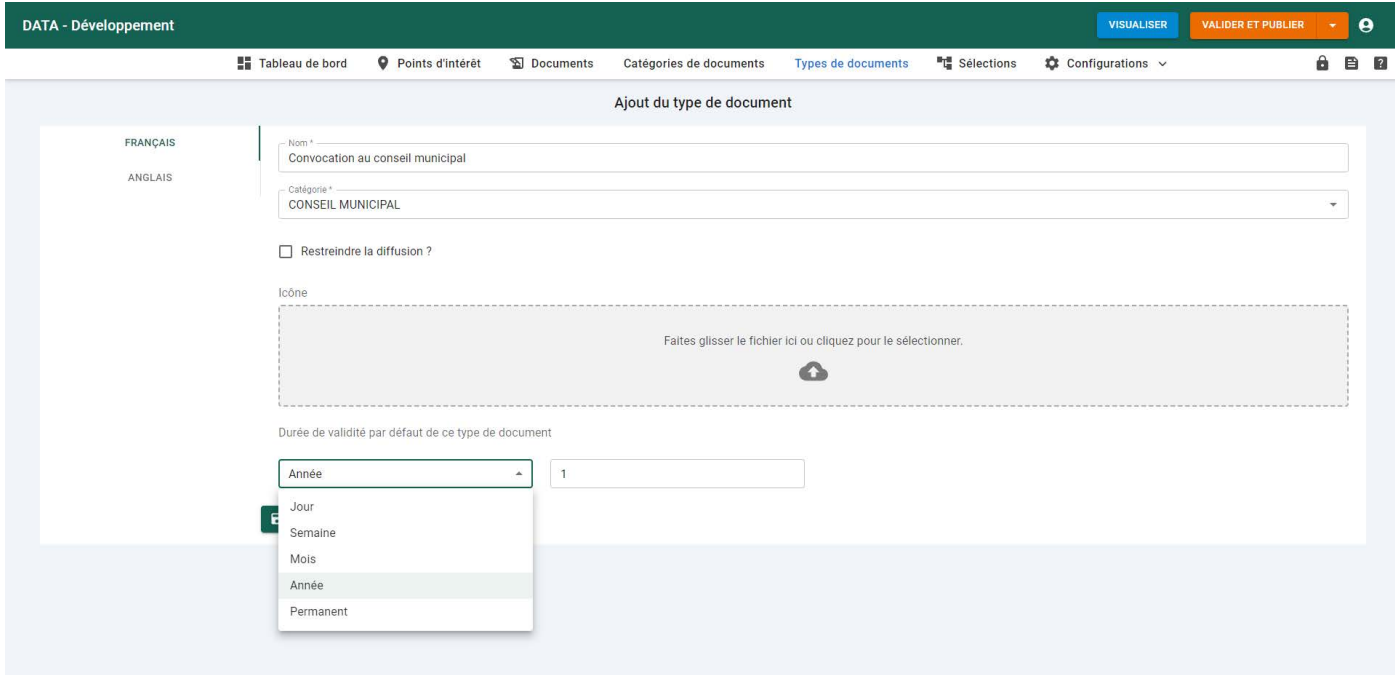

- A. Sur le haut de l'écran, cliquez sur **Types de documents**
- B. Cliquez sur **AJOUTER**
- C. Donnez un nom au type : « **Convocation au conseil municipal »**
- D. Choisissez la **CATÉGORIE** de laquelle doit dépendre ce type : **CONSEIL MUNICIPAL**
- E. Cochez la case **Restreindre la diffusion ?** (optionnel)
- F. Choisissez une **icône** pour ce type de document (optionnel)

G. Vous pouvez déterminer une **Durée de validité par défaut de ce type de document.** Elle peut se paramétrer selon le nombre de jours, de semaines, de mois, d'années ou tout simplement de façon permanente.

H. Cliquez sur **SAUVEGARDER** 

Recommencer l'opération de A à H en donnant le nom **« Compte rendu du conseil municipal »** en C**.**

Pour créer de nouveaux documents à partir de la nouvelle catégorie, voir la section précédente **AJOUTER DES DOCUMENTS DANS DES RUBRIQUES EXISTANTES**. <span id="page-7-0"></span>**Avant de commencer à saisir vos données, qu'il s'agisse de fiches d'agenda, d'hôtels, de restaurants, il est très important de bien comprendre comment les choses s'articulent entre elles. Merci donc de lire attentivement ce petit lexique.**

### **SERVICES**

Ce sont les applications auxquelles vous avez accès.

### **SERVICE DATA**

Cette application est strictement dédiée aux données. Ici, vous allez ajouter vos documents administratifs.

### **- CATÉGORIE DE DOCUMENT**

Une catégorie est liée à une rubrique de votre application. Par exemple : Urbanisme

### **- TYPE DE DOCUMENTS**

 Un type de document est lié à une catégorie de document, appelé également sous catégorie. Par exemple : Enquêtes publiques est un type de document relié à la catégorie urbanisme.

### **- SÉLECTIONS**

 Ces sélections se créent automatiquement dans le service DATA, dès lors que l'on a créé des TYPES DE DOCUMENT. Ces sélections regroupent les documents qui seront rattachés suivant la CATÉGORIE et le TYPE choisis.

#### **- FICHES**

Les fiches comprennent les documents administratifs (en pdf) que vous rattacherez à une CATÉGORIE et un TYPE.

## + DE 1000 SITES ÉQUIPÉS DE NOS SOLUTIONS DONT :

Dunkerque, Lens, Amiens, Saint-Quentin, Center Parc d'Ailette (ADT02), Soissons, Fort-Mahon, Le Crotoy, Le Touquet, Berck, Reims, Épernay, Châlons-en-Champagne, Le Lac du Der, Colombey les Deux Églises, Chaumont, Versailles, Étampes, Dourdan, Corbeil-Essonnes, Pontoise, Saint-Denis, Saint-Ouen, Enghien-les-Bains, Caen, Ouistreham, Falaise, Coutances, Granville, Avranches, Lisieux, Honfleur, Deauville, Trouville, Brocéliande, Pleurtuit, Pontieux, Rochefort-en-Terre, Pleyben, Le Guilvinec, Crozon-Morgat, l'Aber-Wrac'h, Pont-l'Abbé, Quimperlé, Le Pouliguen, Mortagne-au-Perche, Nogent-le-Rotrou, Mamers, Laval, Durtal, Châteaubriant, Bressuire, Niort et le Marais Poitevin, Poitiers, Le Futuroscope, Jarnac, Châteauroux, Montluçon, Thiers, Saint-Flour, Mende, Le-Puy-en-Velay, Le Lévézou, Rodez, Tours-Villandry, Orléans, Dijon, Beaune, Le Beaujolais, Amnéville, Châtel, Beaufort, Les Saisies, Le Bourg-d'Oisans, Voiron, Bellegarde, Salins-les-Bains, Luxeuil, Remiremont, Gérardmer, Seignosse, Hossegor, Cap-Breton, La Teste-de-Buch, Gujan-Mestras, Arès, Bazas, Saint-Jean-Pied-de-Port, Cambo-les-Bains, Salies-de-Béarn, Eaux-Bonnes - Gourette, Lourdes, Argelès-Gazost, Auch, Nogaro, Barbotan-les-Thermes, Carcassone, Narbonne, Canet-en-Rousillon, Collioure, Vias, Lunel, Pont du Gard (ADT30), Uzès, Châteauneuf-du-Pape, Lançon-Provence, Gardanne, Lourmarin, Mougins, Théoule-sur-Mer, Cavalaire-sur-Mer, Cogolin, Isola 2000, Marseille, Nice, Biot, Saint-Laurent-du-Var, Villeneuve-Loubet, Roissy, Saint-Pierre-et-Miquelon, Sainte-Anne (Martinique), Petit-Bourg (Guadeloupe), Grand-Bourg (Marie-Galante)...

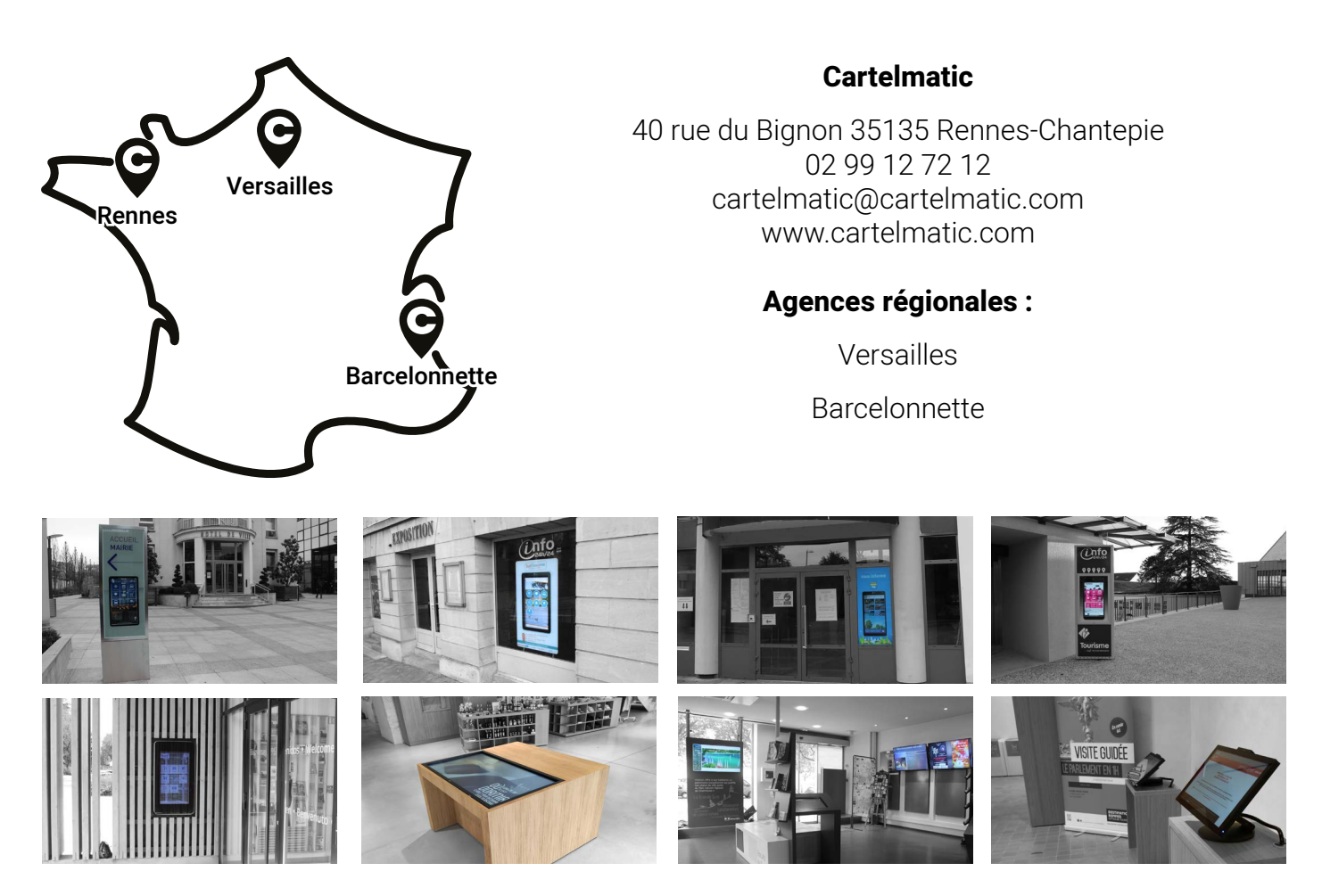

SOLUTIONS INTERACTIVES Cartelmatic

RÉVÉLATRICES D'ESPACES URBAINS